## Instruction sheet

## Table into document with OpenOffice Writer

## **Copy-paste**

- 1. Open the file AnnualReport and the file RiversideData.
- 2. In RiversideData, mark the table you want to copy and select **Edit**  $\rightarrow$  Copy **a** In AnnualReport, click where you want the table to appear, and then select **Edit → Paste**
- 3. In RiversideData, change Headcount for July to 503. Did it change in AnnualReport?

## **Import by reference**

- 1. Open the file AnnualReport.
- 2. Click where you want the table to appear, and then select **Insert**  $\rightarrow$  **Object**  $\rightarrow$  **OLE Object** Fill the dialogue box as follows.

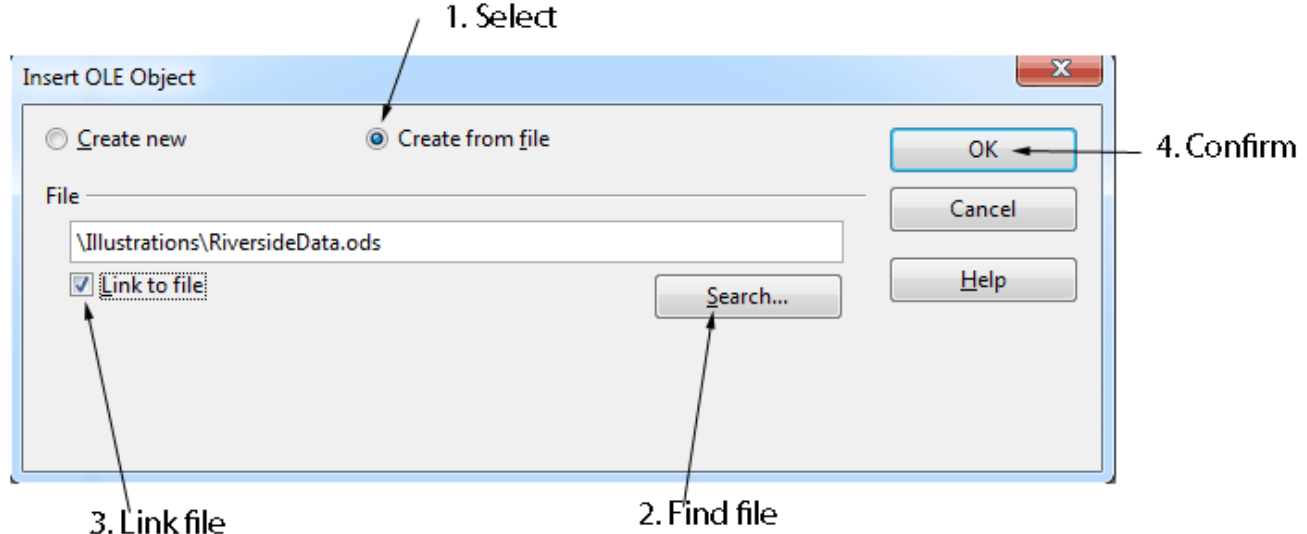

3. Open RiversideData, change Nurse clinical work days for August to 43 and **Save** RiversideData. In AnnualReport, select **Tools → Update → Update → Open Read Only.**  Did it change in AnnualReport?